## USING A VOIP HEADSET

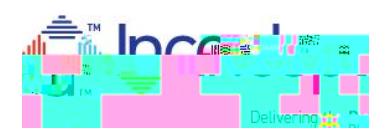

- 1) Install and Testthe VOIP headse WITH MICROPHONERIOR to class start date\*
	- a. The headseshould connect to your computer through a USB portreless options are also available)
	- b. The headseshould include a microphorfor speaking during the session and not just listen only
	- c. Install the headset on your computer using instructions included with the headset

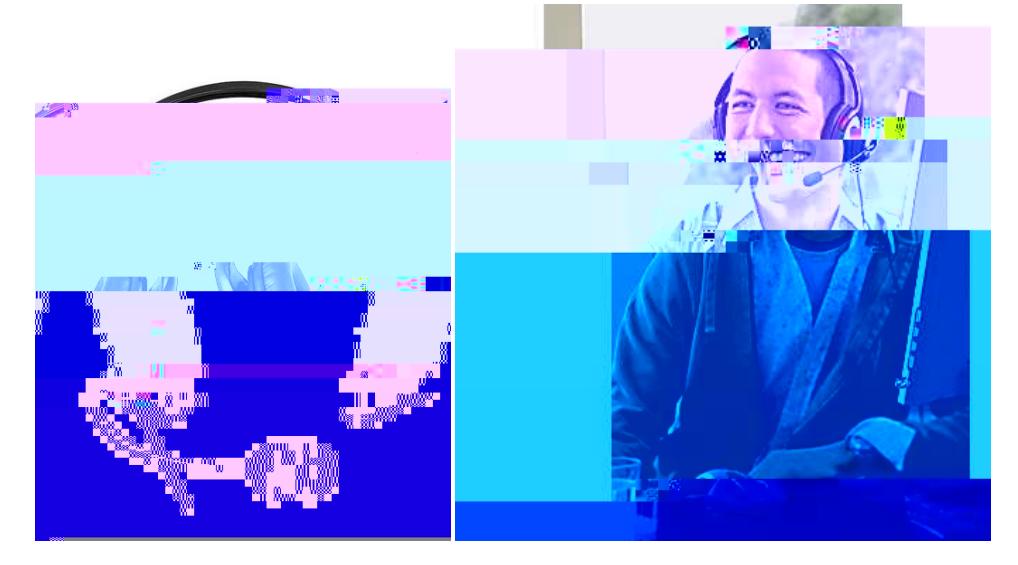

- 2) After installing test the headset on your computer with other applicatio ~ z } u d u U ^I C % U Y .
- 3) Joining the training sessioon the day of class
	- a. Connect to the training sessionemail invitation link from  $\wedge u \rightarrow v P$   $(E \wedge \hat{A})$  $AE X$  } u\_
	- b. Choose the option  $\text{to} \cdot \cdot \cdot$  and  $\text{to} \cdot \cdot$  is  $\text{to} \cdot \cdot$  (t)  $\text{to} \cdot \cdot$  (t)  $\text{to} \cdot \cdot$  (t)  $\text{to} \cdot \cdot$  (t)  $\text{to} \cdot \cdot$  (t)  $\text{to} \cdot \cdot$  (t)  $\text{to} \cdot \cdot$  (t)  $\text{to} \cdot \cdot$  (t)  $\text{to} \cdot \cdot$  (t)  $\text{to} \cdot \cdot$  (t)  $\text{to} \$

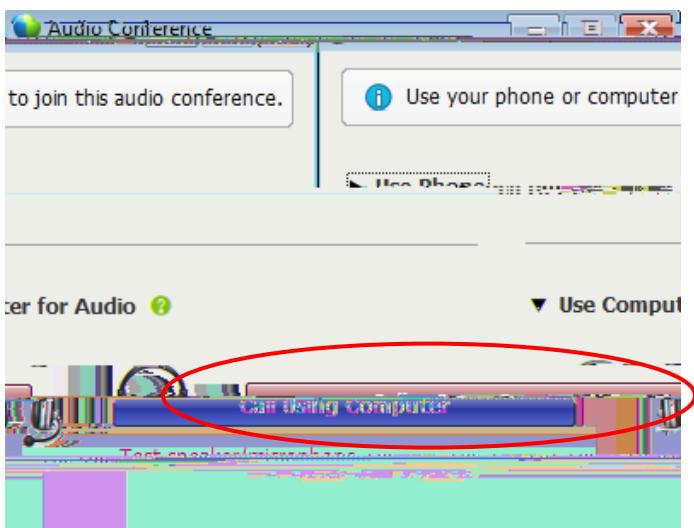

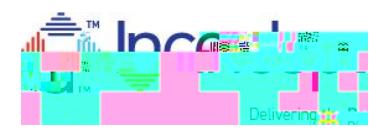

## c. Test theheadset audiot click Test speaker/microphone

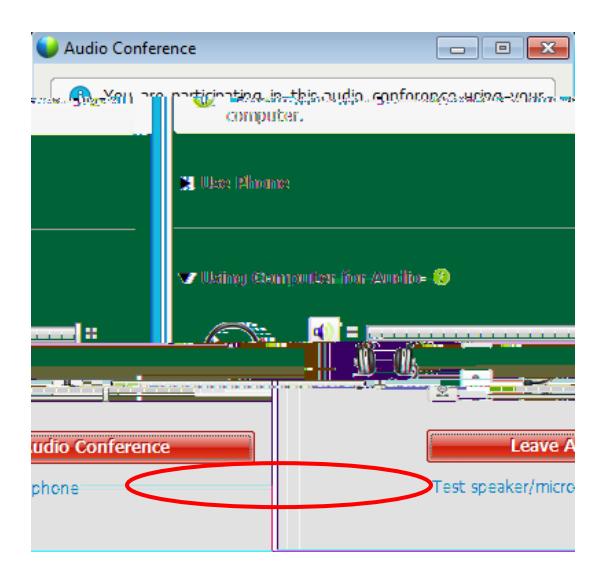

- d. Click the Test button to hear the volumend adjust using the slider bar as needed. Choose the dropdown arrow if your device name is not currently listed.
- e. Speak into the microphone and note the displaying in the slider bail ypically the

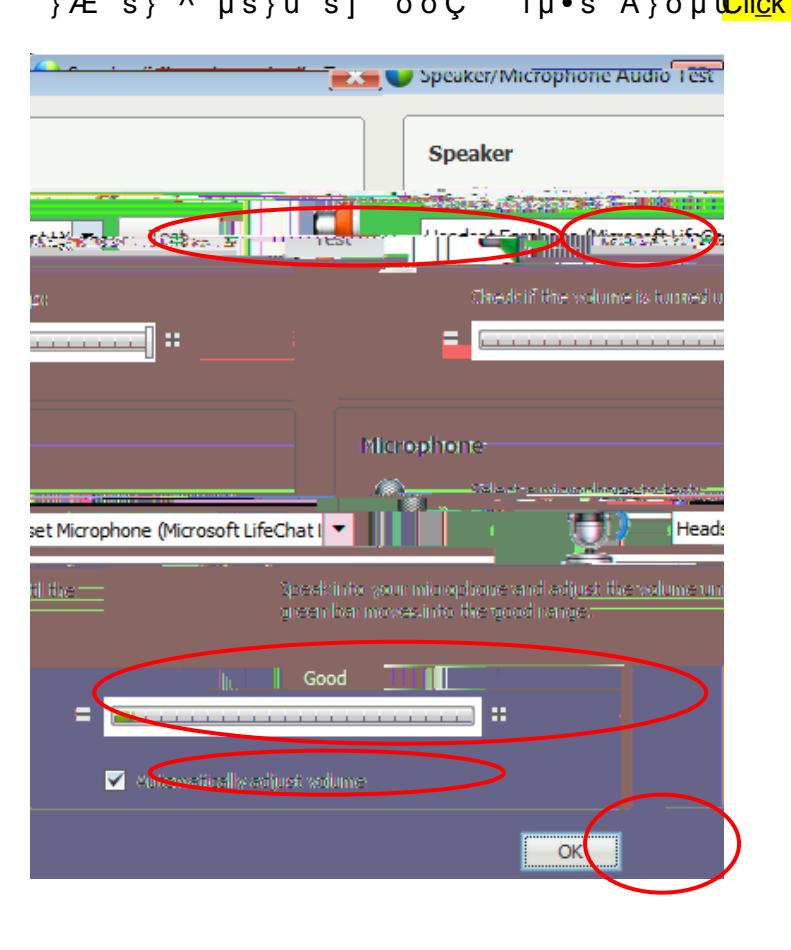

iμ∙š À}ομu<mark>Cli<u>c</u>k oDK )γuhen finish</mark>eZ1 I  ${E \succeq F} \wedge \mu \succeq \nu \succeq 0$  $\sf X$